# **ELEVFRAVÆR I VIS**

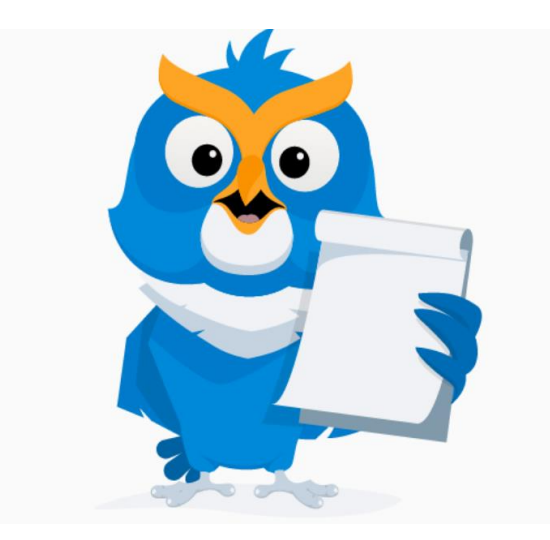

Som elev kan du dokumentere eget fravær på to måter i VIS. Du kan registrere ditt fravær i forkant dersom du vet hvilke datoer fraværet ditt skal finne sted. Registrerer du dette i forkant så heter det at du melder ditt **framtidige fravær**. Du kan også registrere fraværet i etterkant dersom fraværet ikke var planlagt, eller som følge av at du mottok dokumentasjon (legeattest elle annet) etter at fraværet har funnet sted. Fravær som blir meldt i etterkant heter **elevers egenmelding om fravær.**

Her kommer en oppskrift på hvordan du som elev kan opprette framtidig fravær i VIS, hvordan du kan oppette egenmelding i VIS og hvordan du kan søke om fratrekk av fravær i VIS

Eksempelet nedenfor viser en elev, Marianne Farstad (Marianne er ikke en reell elev. Det betyr at hun finnes ikke på ordentlig. Hun eksisterer kun i dette kursmateriellet) som har vært borte fra skolen og skal melde ifra etter at fraværet har funnet sted. Det betyr at hun skal melde **"elevers egenmelding om fravær"**

**Merk!** Det er kun du som elev selv som kan melde egenmelding om fravær i VIS

1) Logg deg på VIS

2) Trykk på mine søknader

3) Velg egenmelding

4) Trykk på handlinger – velg Opprett egenmelding

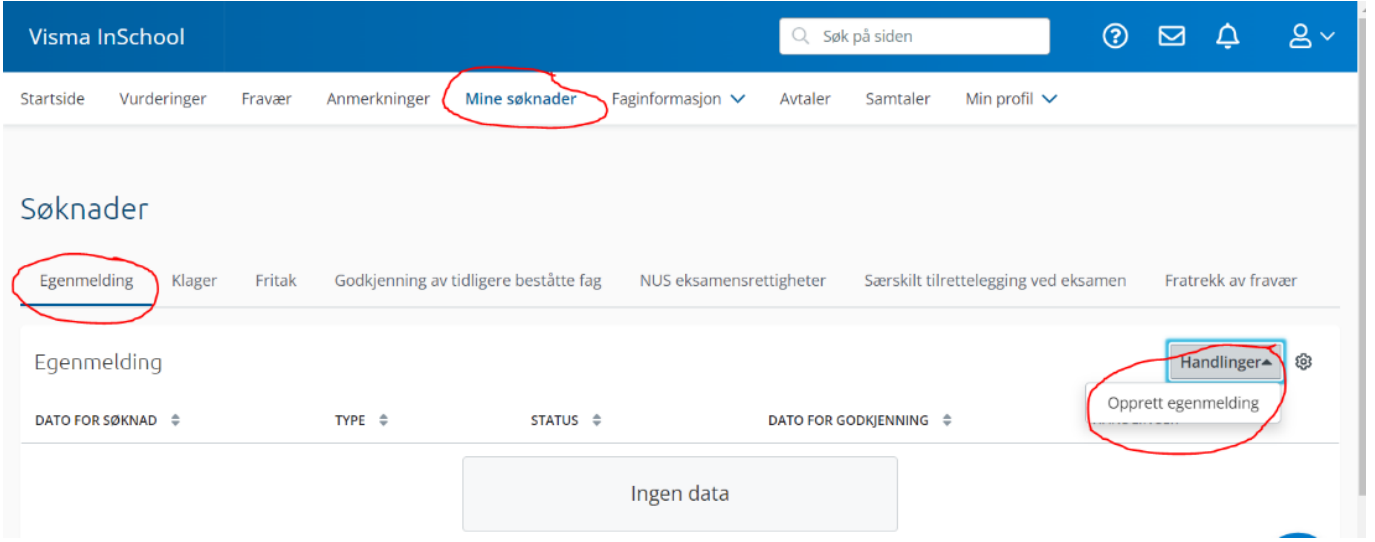

5) Velg hva slags fravær du vil sende egenmelding for, Dag/Time/Aktivitet

6) Huk av for hvilke dager/timer søknaden din gjelder for. Dersom du ikke får opp dager/timer her selv om du har vært borte så betyr det at lærer ennå ikke har registrert ditt fravær

7) Legg gjerne inn tekst om informasjon til søknaden din. Denne informasjonen bør/må ikke inneholde sensitiv informasjon. Både faglærer og kontaktlærer kan lese informasjonen du skriver i dette feltet.

8) Last opp vedlegg som skal følge søknaden din. Dersom du ikke får lastet opp dokument så kan det være at filformatet ikke er rett. En kan for eksempel ikke laste opp en word-fil her, mens Pdf og andre format fungerer fint. Det kan også være greit for deg å vite at kontaktlærer og noen faglærere kan laste ned og se vedlegget du har lastet opp.

9) Trykk så på Lagre-knappen. Meldingen din blir nå sendt til faglærer og kontaktlærer. Kontaktlærer er den som behandler søknaden din og vil sette på riktig fraværskode på fraværet ditt.

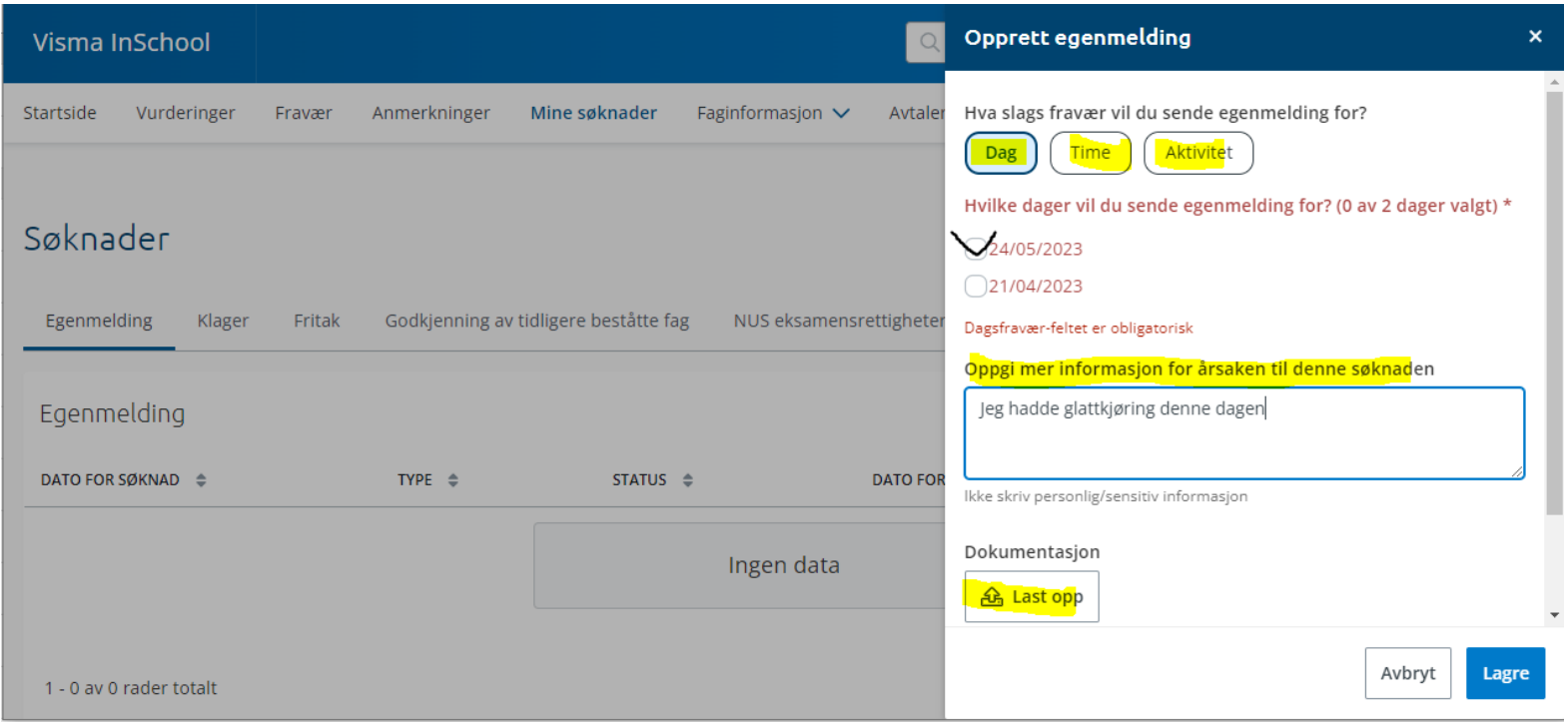

Din søknad blir nå sendt til kontaktlærer for behandling. Når søknad er ferdigbehandlet vil du få en systemmelding i VIS. Du kan også gå via Mine søknader og punktet egenmelding for å se status på egen søknad.

**Side 4 og 5 er for lærere.**

**Er du elev så gå videre til side 6 for mer informasjon.**

### **Denne siden gjelder kun for faglærer og kontaktlærer:**

Faglærer/kontaktlærer får opp følgende melding og kan behandle søknaden videre:

Kontaktlærer har mulighet til å åpne vedlegg, lese tekst fra informasjonsboks og behandle søknad.

Faglærer bør/trenger kun forholde seg til tekst elev har skrevet i informasjonsboksen.

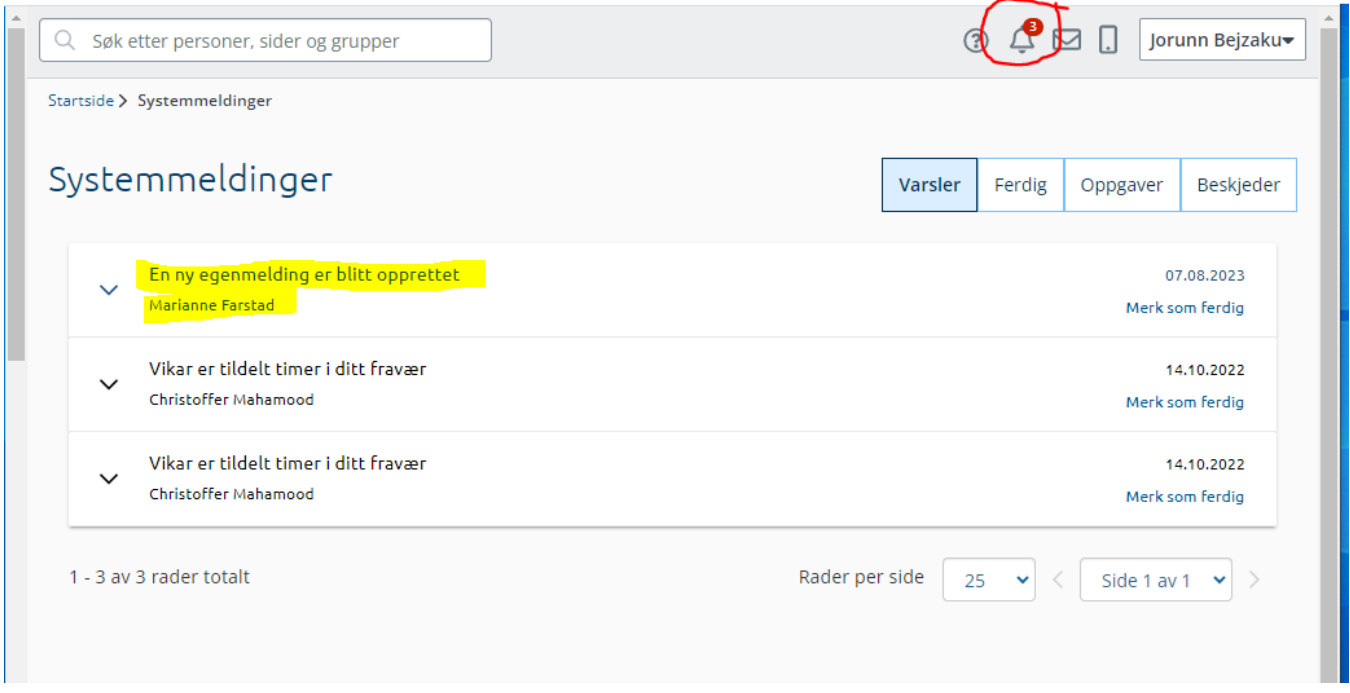

Kontaktlærer kan via lenke her eller via egenmelding i venstremenyen behandle elevens søknad.

For lærer/kontaktlærer vises det også til opplæringsmateriell [elevers egenmelding](https://inschool.zendesk.com/hc/no/articles/360030859212-4b-12-Elevers-egenmelding-om-frav%C3%A6r) om fravær o[g Elevers framtidig fravær](https://inschool.zendesk.com/hc/no/articles/360032511452-4a-09-Elevers-fremtidige-frav%C3%A6r)

## **Denne siden er kun for kontaktlærer:**

Riktig fraværskode settes på og kontaktlærer trykker oppdater nederst til høyre (vises ikke på utklippet)

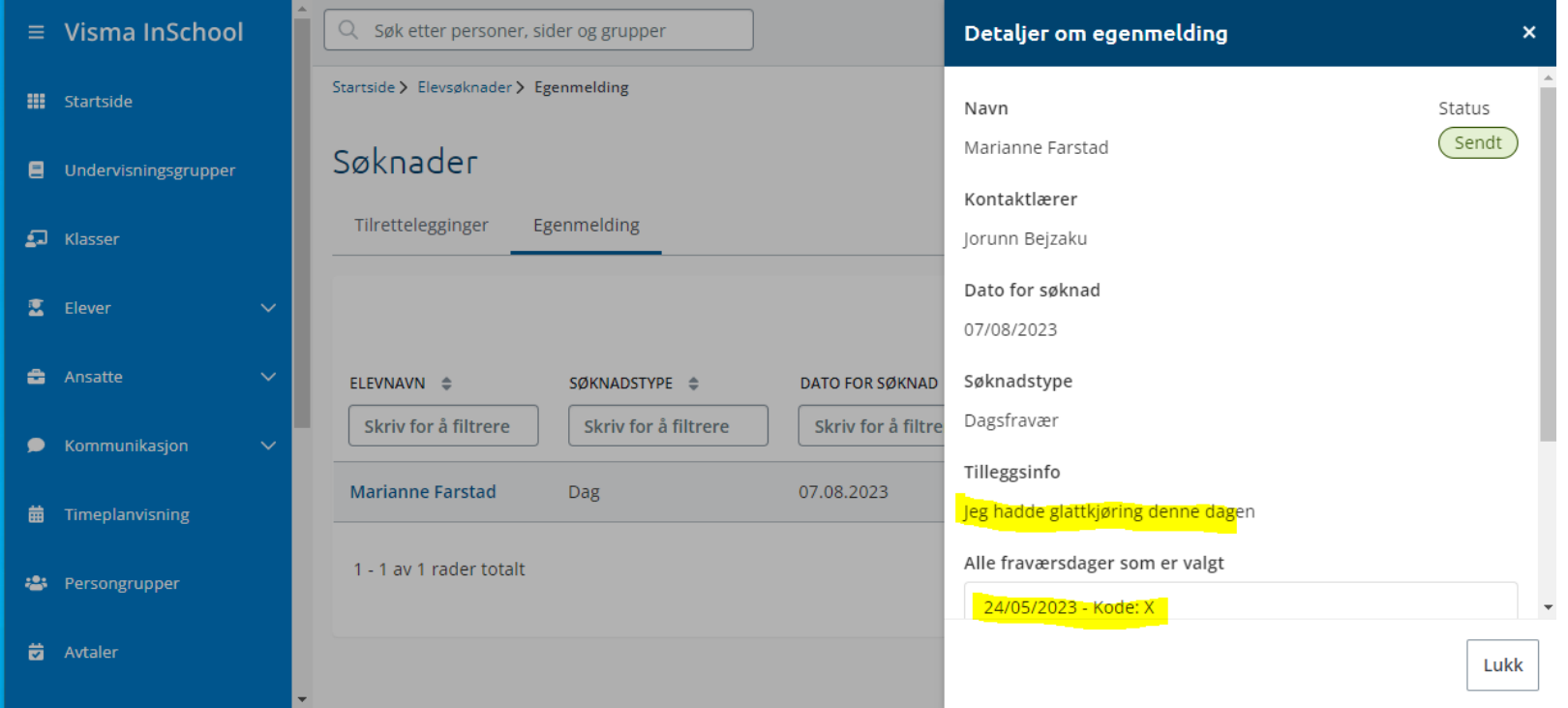

Når oppdatering er gjort så vil elev i VIS få beskjed om at søknad er behandlet

#### For elev: **Framtidig fravær**

Dersom du som elev planlegger fravær framover i tid så kan du melde **"framtidig fravær i VIS"**

Eksempelet nedenfor viser en elev, Marianne Farstad (Marianne er ikke en reell elev. Det betyr at hun finnes ikke på ordentlig. Hun eksisterer kun i dette kursmateriellet) som skal være borte fra skolen i forbindelse med at hun skal delta på en treningsleir for landslaget i fekting. Hun skal være borte fra skolen i 4 dager og skal derfor legge inn en melding om framtid fravær.

- 1) Logg deg på VIS
- 2) Velg fanebladet fravær
- 3) Trykk på kolonnen framtidig fravær
- 4) Velg Opprett fravær

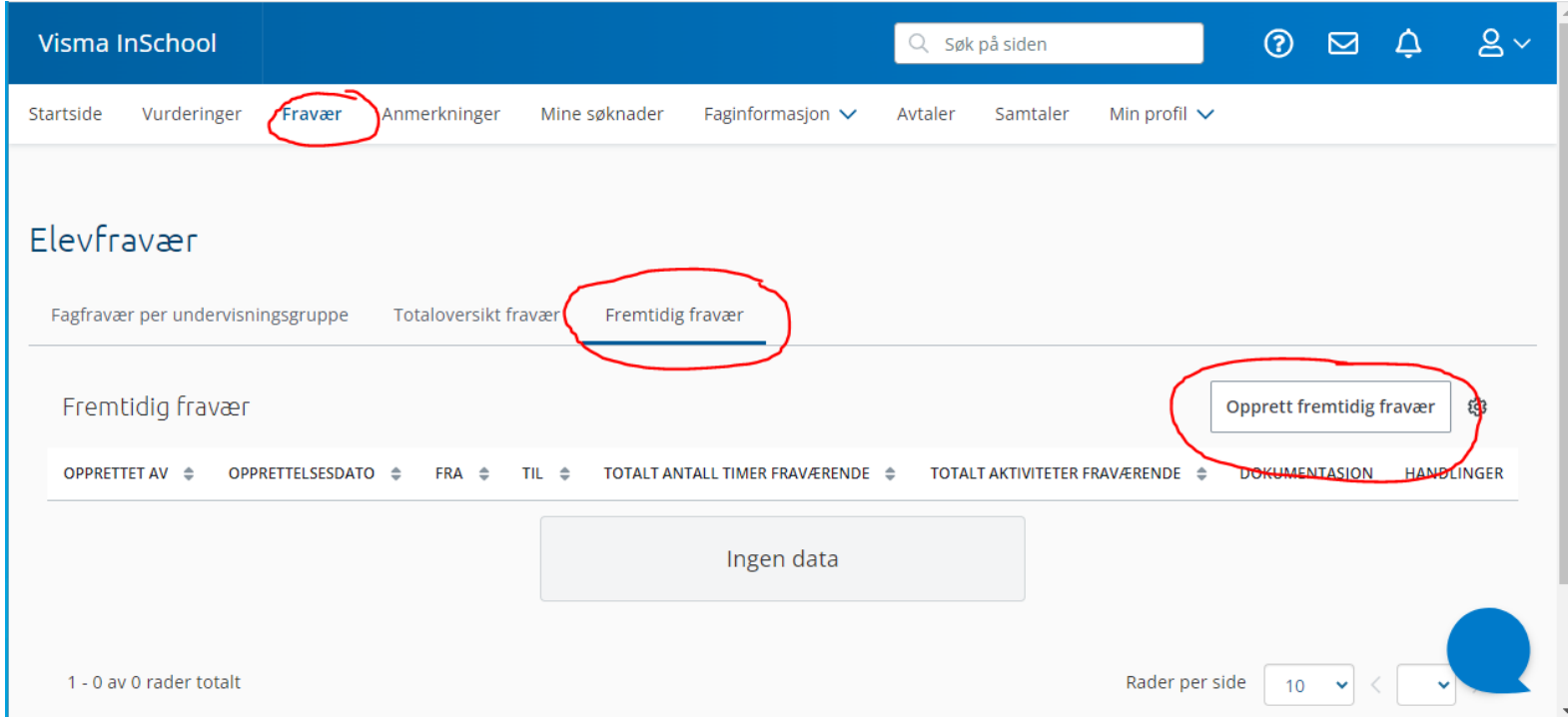

#### Du kommer nå inn i dette bildet:

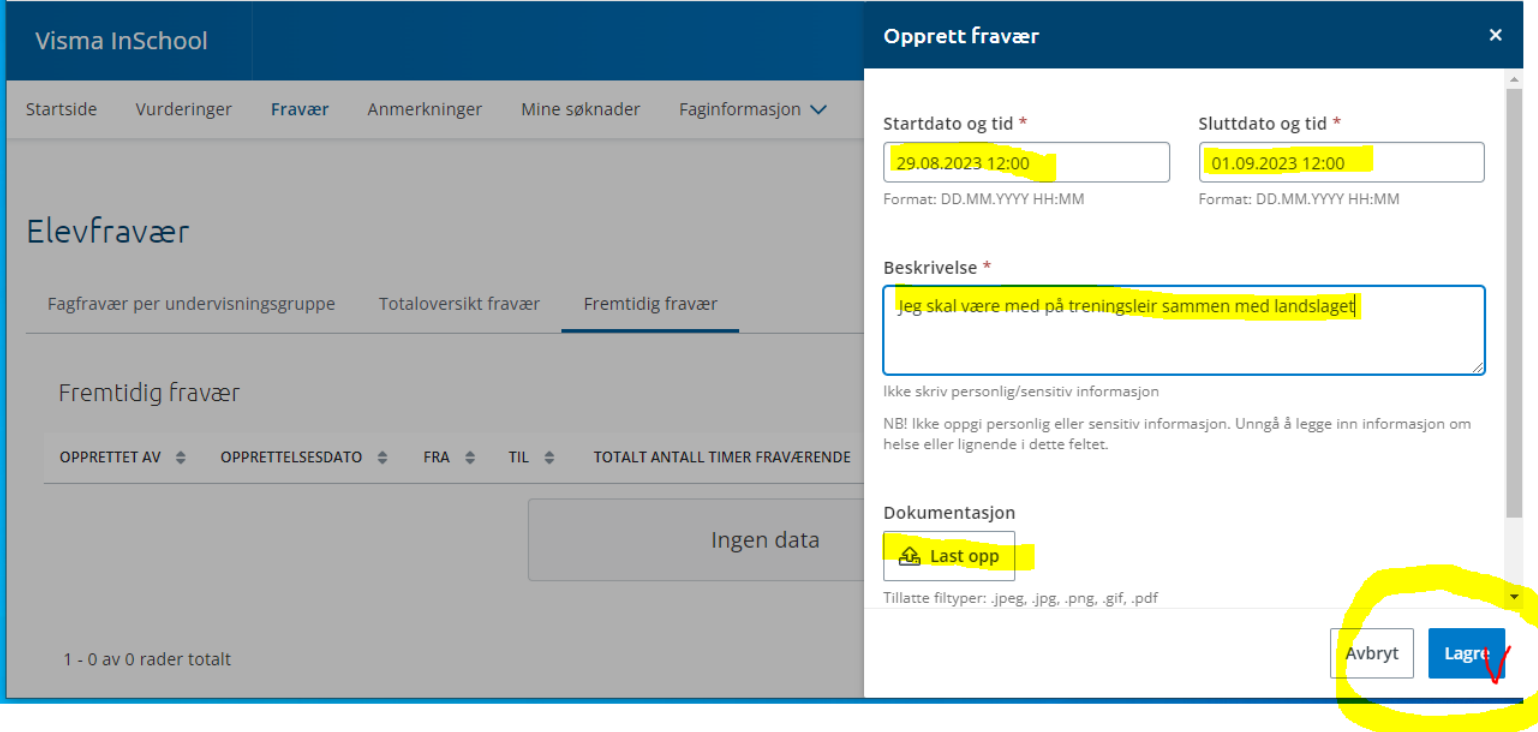

- 5) Velg datoene du skal være borte
- 6) Beskriv gjerne hva årsak til fraværet er. NB! Ikke skriv sensitiv informasjon.
- 7) Last opp dokumentasjon.
- 8) Trykk lagre

Melding om ditt fravær vil nå blir sendt i VIS til din kontaktlærer

Kontaktlærer vil nå kunne sette riktig fraværskode på deg for dagene du skal være borte.

#### **Fratrekk fravær**

### **Du kan søke om fratrekk fravær når som helst i løpet av året, men det er i de fleste tilfeller mest hensiktsmessig å vente med å sende søknad til slutten av skoleåret.**

Forskrift til opplæringsloven [§ 3-45](https://lovdata.no/forskrift/2006-06-23-724/%C2%A73-45) gir alle elever rett til å søke om fratrekk av fravær etter nærmere bestemte regler. Elever kan få fratrukket inntil 10 dager per skoleår. Merk! Det er kun du som elev selv som kan registrere søknad om fratrekk av fravær.

For at det skal være mulig for deg som elev å søke om fratrekk av fravær så må kontaktlærer ha ført dagsfravær på aktuelle dager. Det kan kun gjøres fratrekk fra hele dager. Det er ikke mulig å gjøre fratrekk fra timefravær. Eksempelet nedenfor viser en elev, Marianne Farstad (Marianne er ikke en reell elev. Det betyr at hun finnes ikke på ordentlig. Hun eksisterer kun i dette kursmateriellet) som nå skal søke om fratrekk av fravær. Det er viktig at kontaktlærer har gjort om dager til heldagsfravær med kode D for at det skal være mulig å søke fratrekk.

- 1) Logg deg på VIS
- 2) Velg mine søknader
- 3) Velg kolonnen Fratrekk av fravær
- 4) Bruk nedtrekksfeltet og velg type fravær det skal søkes fratrekk for. Det er kun angitte valg som er godkjent valg
- 5) Velg dato(er) det søkes fratrekk fra. I dette tilfellet er det kun en aktuell dato.
- 6) Trykk neste

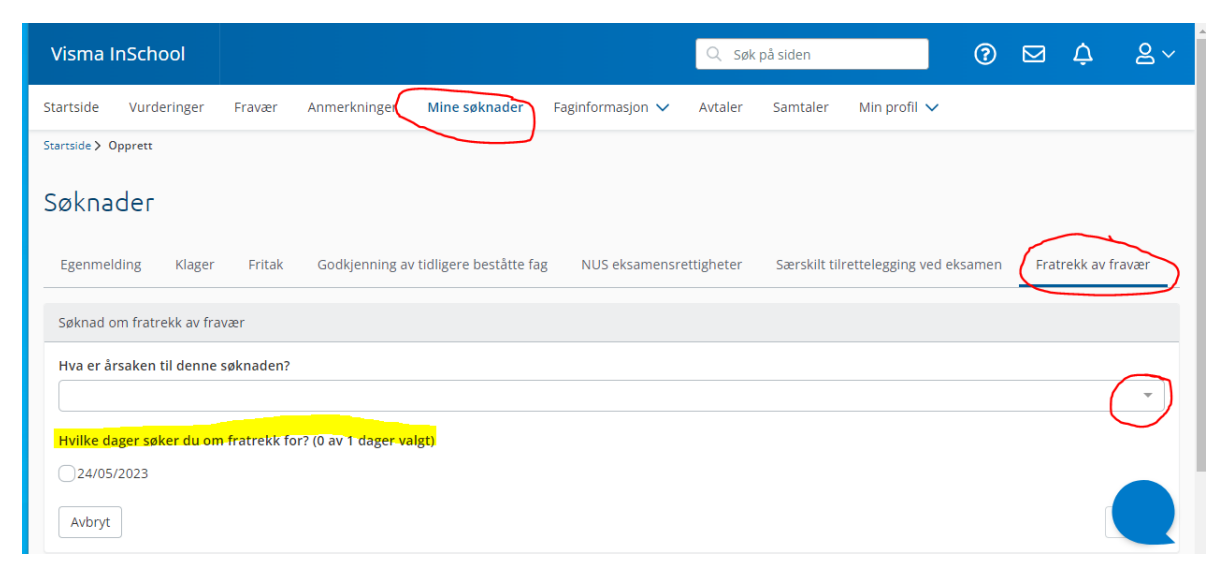

# Du vil så komme til neste side

- 7) Forklar hvorfor du var fraværende
- 8) Last så opp dokumentasjon
- 9) Velg neste

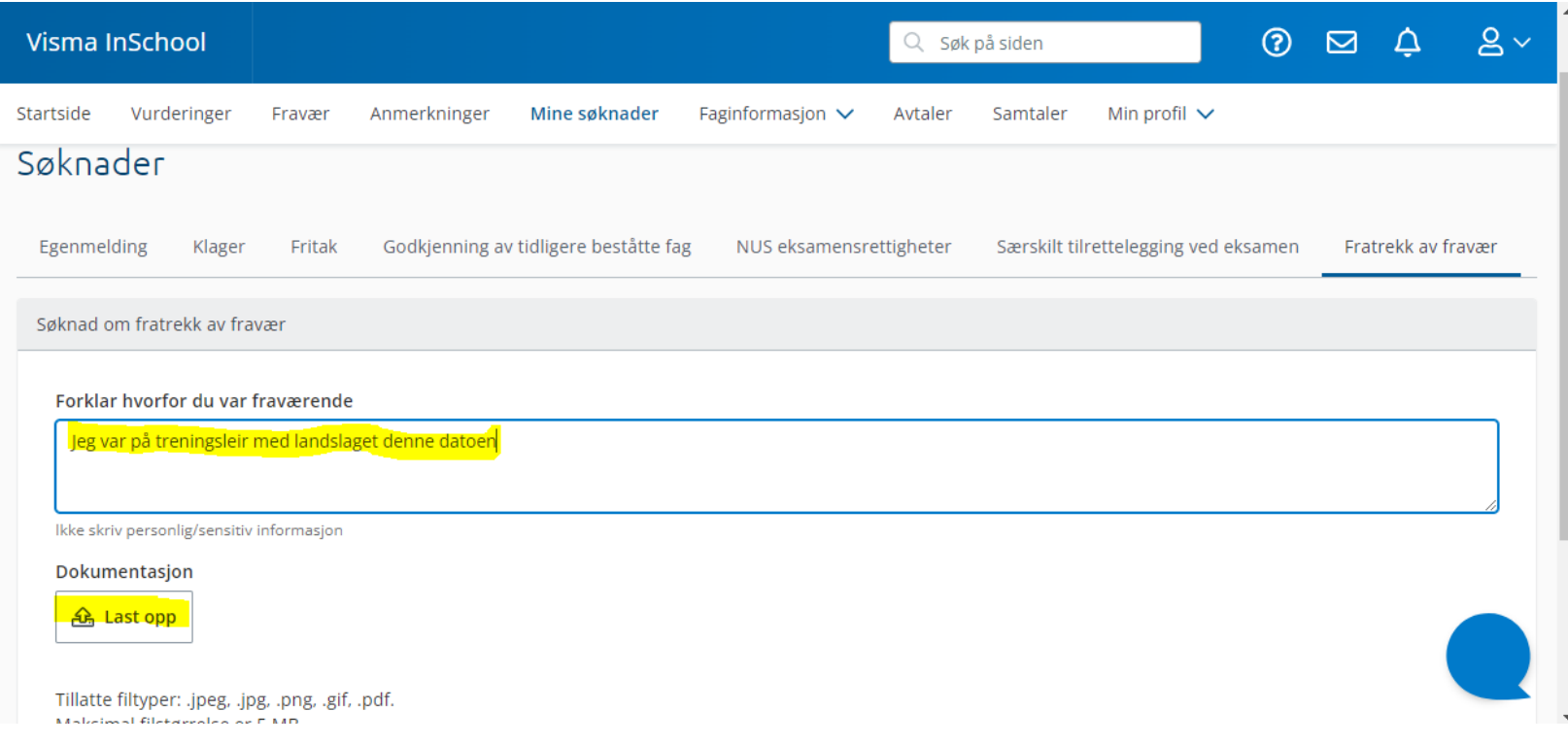

10) Trykk neste

11)Du vil nå få opp en sammenstilling av din søknad om fratrekk av fravær. Dersom alt ser greit ut så trykk lagre.

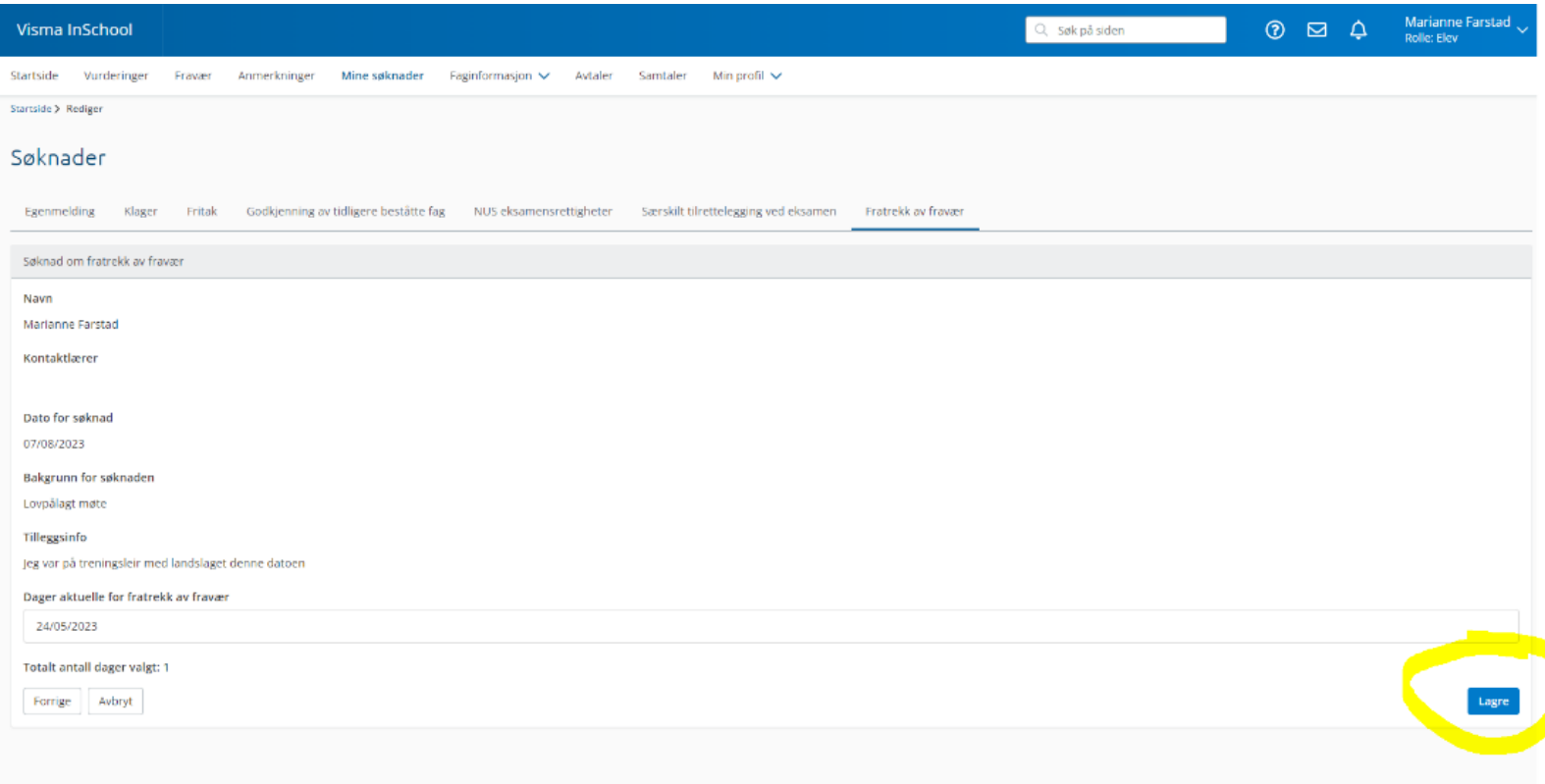

Skolens saksbehandler vil nå motta en systemmelding i VIS og kan behandle din søknad. Du vil få svar i VIS når søknaden er behandlet-